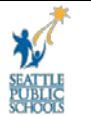

# **Navigating to the MSS Portal and Logging On/Off**

This document will give instructions on navigating to the Manager Self Service Portal and logging on/off of MSS.

> **Navigation:** Seattle Public Schools web site > Staff Portal > sign in > Employee Self Service

## **To Navigate to the Manager Self Service Portal**

**1.** Launch Internet Explorer from your desktop Icon.

## **Navigate to the Inside Site**

- **2.** Enter the following URL: [http://www.seattleschools.org](http://www.seattleschools.org/)
- **3.** Click Staff Portal.

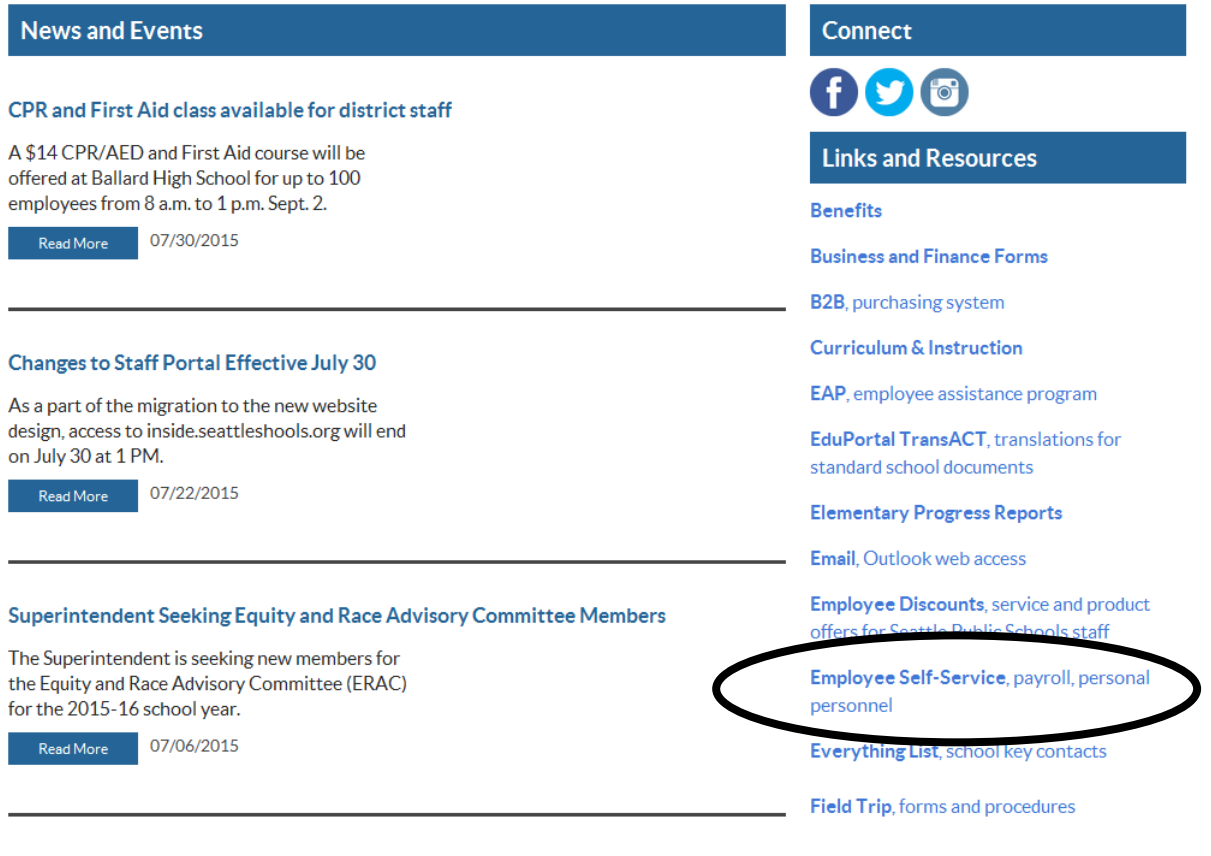

#### **4.** Click on SAP Employee Self Service

# **To log into SAP Self Service Portal**

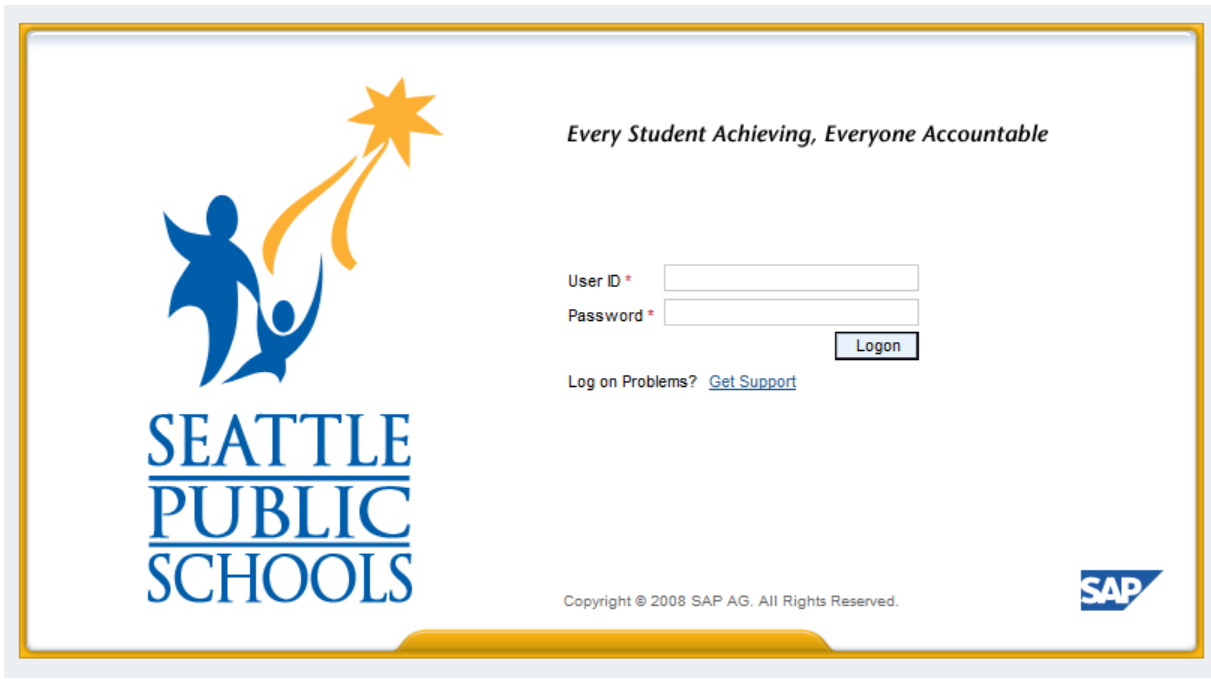

## **Enter your username and password:**

- **5.** Enter your username in the **User ID** field and press the [TAB] key.
- **6.** Enter your password and select [Login].

## **You will now be on the MSS Home Page:**

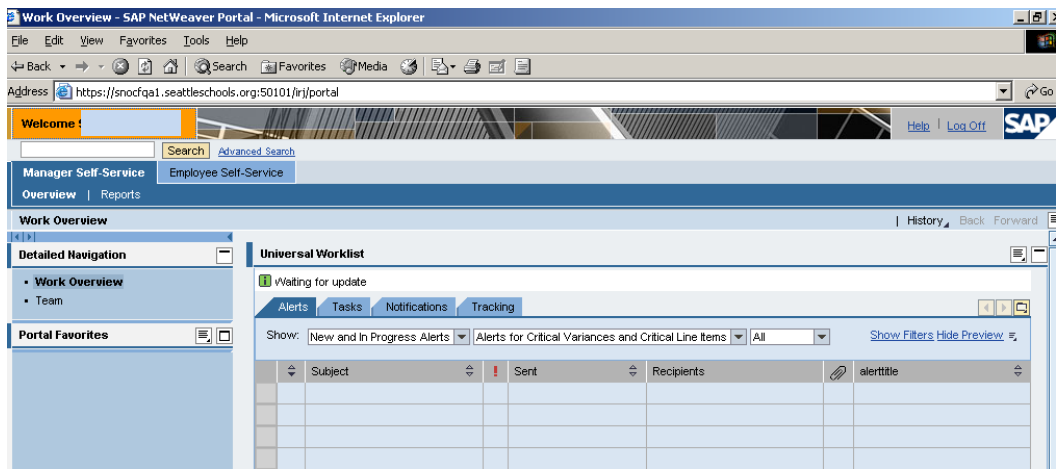

# **To Log off the Portal**

Note: If you close MSS by clicking on the red and white X in the upper right corner of the Internet Explorer page you will not be immediately disconnected from MSS. This may cause problems and/or error messages when you attempt to log on the next time. Please follow the procedure outlined below.

**1.** Click the log off link

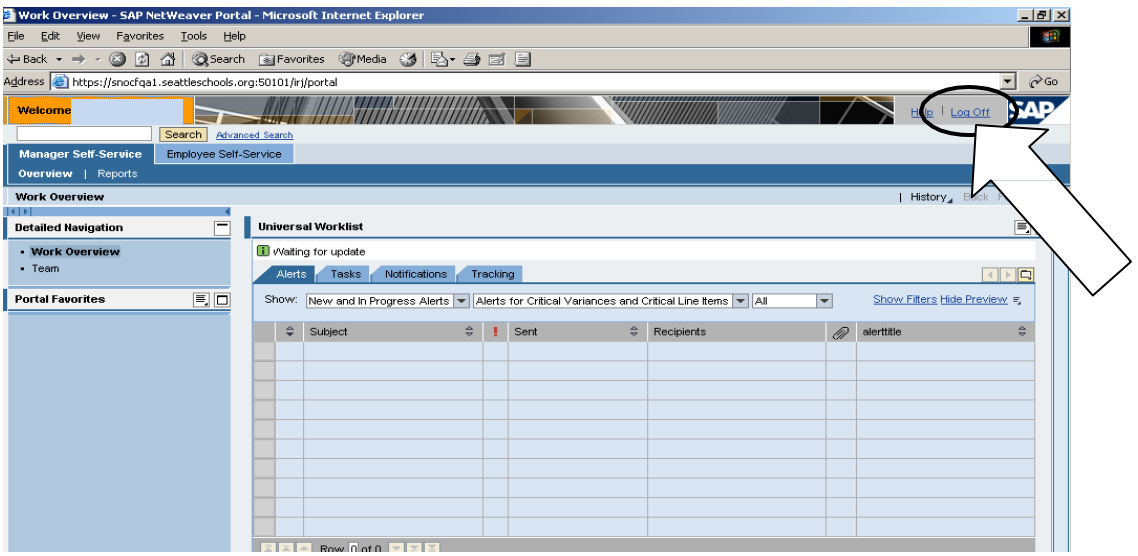

**2.** Select "YES".

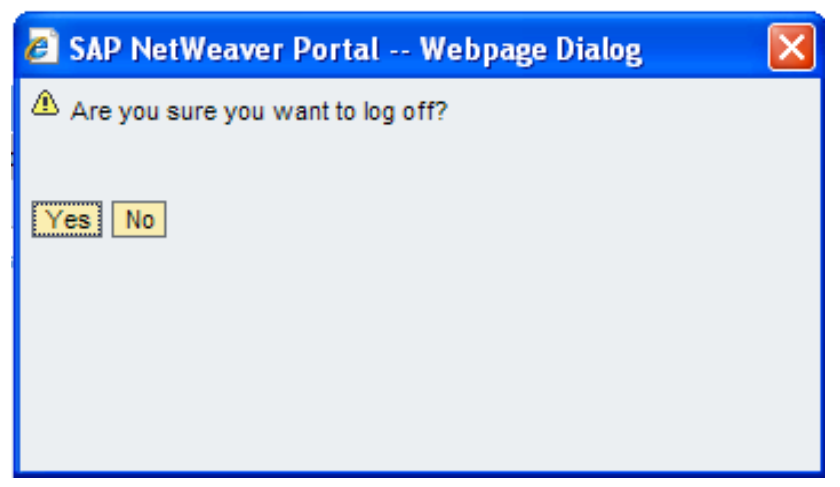

If you accidentally log off using the red and white X you will need to log back on and then off again using the procedure above in order to completely disconnect from the system. Doing this will help prevent problems logging on the next time.